IBM Sterling B2B Integrator

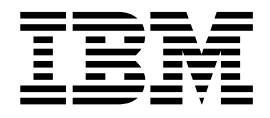

# Monitoring Business Process Operations

Release 5.2

IBM Sterling B2B Integrator

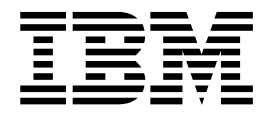

# Monitoring Business Process Operations

Release 5.2

**Note**

Before using this information and the product it supports, read the information in ["Notices" on page 21.](#page-26-0)

#### **Copyright**

This edition applies to Version 5 Release 2 of Sterling B2B Integrator and to all subsequent releases and modifications until otherwise indicated in new editions.

#### **© Copyright IBM Corporation 2000, 2015.**

US Government Users Restricted Rights – Use, duplication or disclosure restricted by GSA ADP Schedule Contract with IBM Corp.

## **Contents**

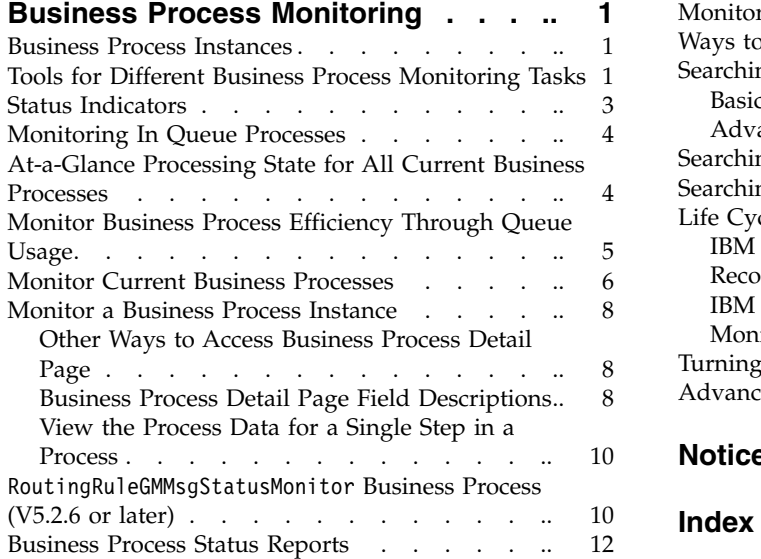

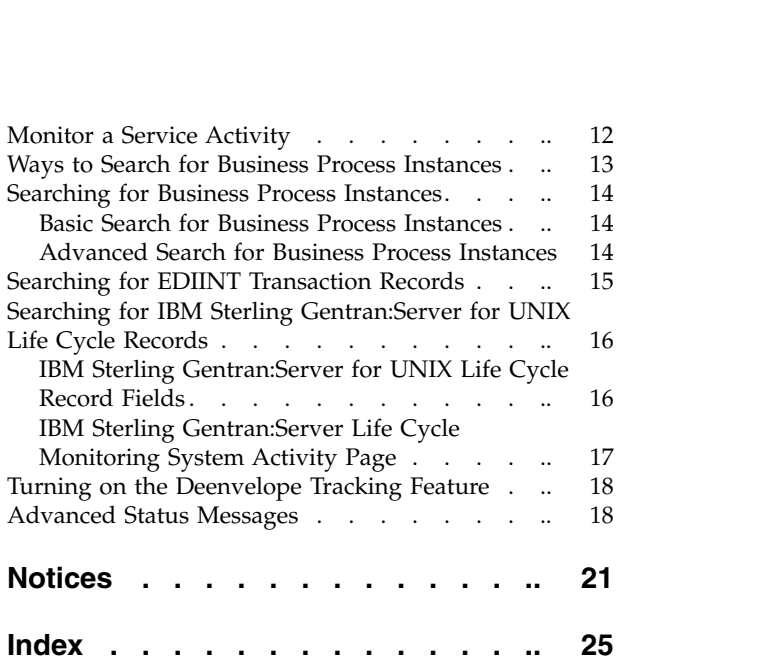

## <span id="page-6-0"></span>**Business Process Monitoring**

 $IBM^{\circ}$  Sterling B2B Integrator provides a variety of ways to monitor processing activity at the business process level, enabling you to ascertain whether your transactions are happening expeditiously, pinpoint and troubleshoot slow or halted processes, and research and correct errors that led to unexpected results.

You can troubleshoot using system-generated log files, monitor processing in real-time using several different monitors in the interface, and use reports to gather information of a specific type. Convenient interface components indicate status and state conditions, allow you to monitor business process queue usage, and provide an overview snapshot of the state of all current processes.

For processes that stopped running, you must troubleshoot to identify the cause, reconcile the issue or error, and determine whether to restart, resume, or terminate the instance. You can also expedite active processes that are taking too long by changing their queue priority, for quicker processing. When used in combination, status information, advanced status and state messages, and reports can help to determine:

- Issues resulting while a process runs
- v Errors or warnings that prevent a process from completing successfully
- Actions you can take to reconcile problems

In addition, Sterling B2B Integrator has a built-in system recovery business process that runs automatically every 45 minutes. The recovery business process monitors active business processes and reports any processes lost due to a system crash.

### **Business Process Instances**

Because processing is configured using business process models, distinguishing between different incidences of a process model being run, when the same model runs multiple times, is important for monitoring the separate occurrences. The term *business process instance* is used to differentiate these incidents. A *business process instance* is a unique occurrence of a business process, created when a business process model runs.

## **Tools for Different Business Process Monitoring Tasks**

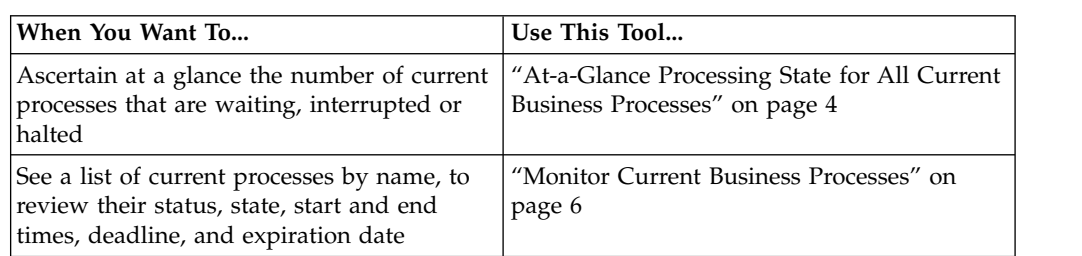

The following table describes the different tools available for monitoring business processes:

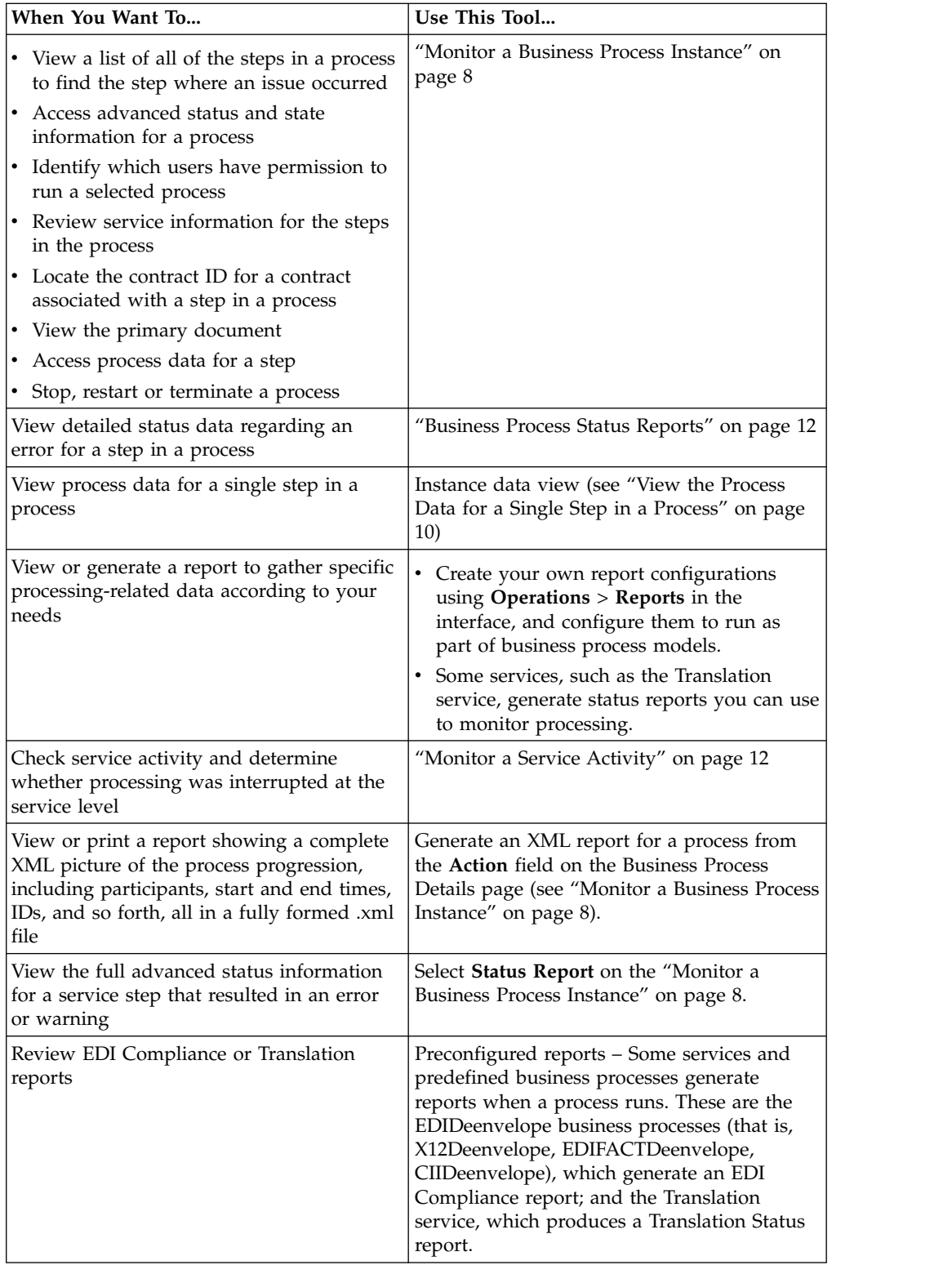

<span id="page-8-0"></span>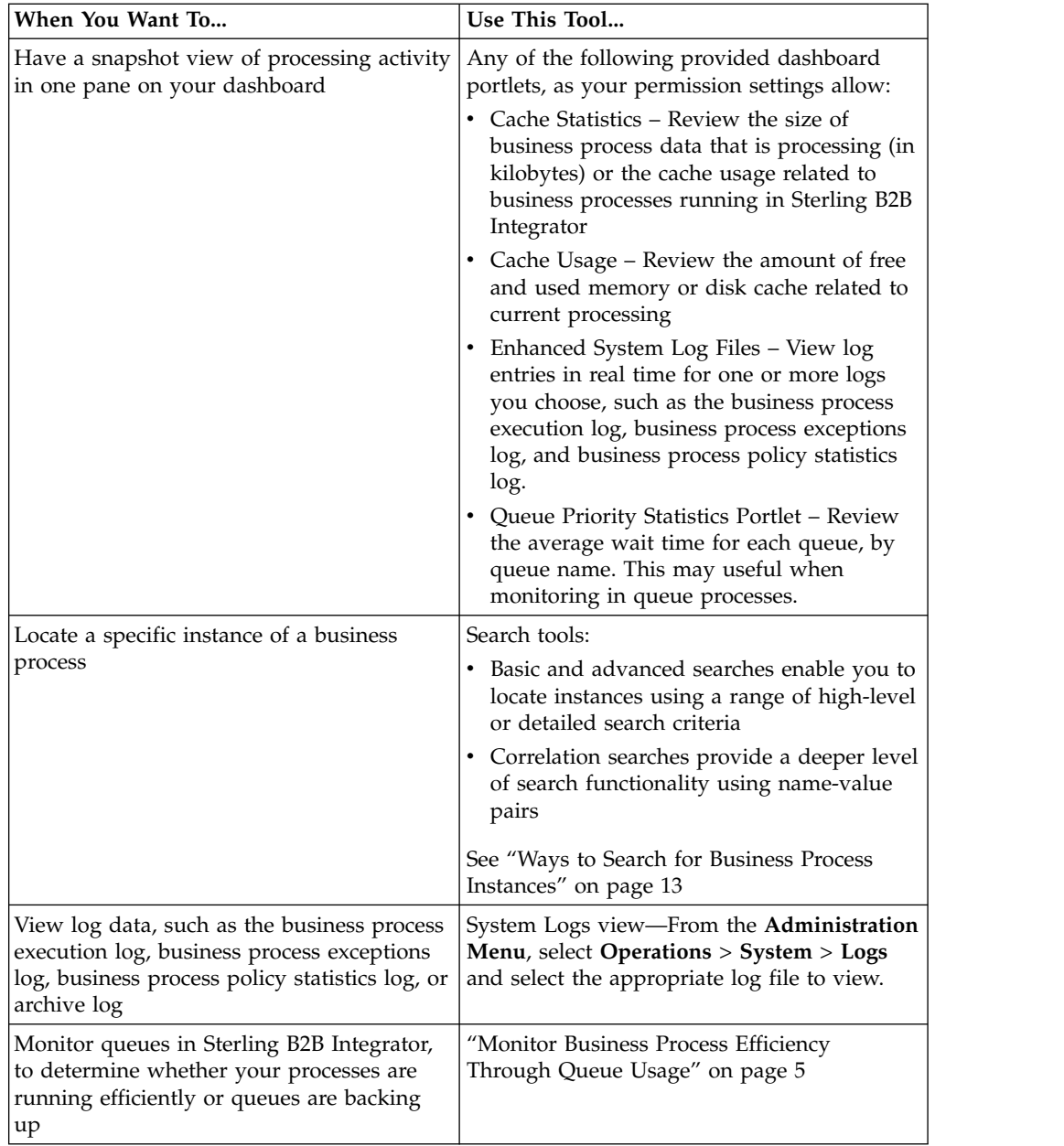

## **Status Indicators**

Throughout the interface, for monitoring active and recent process instances, Sterling B2B Integrator provides two status indicators that indicate whether further action may be required:

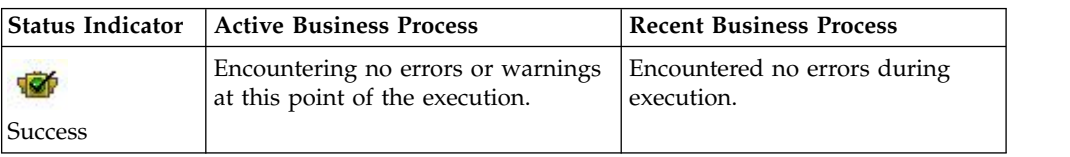

<span id="page-9-0"></span>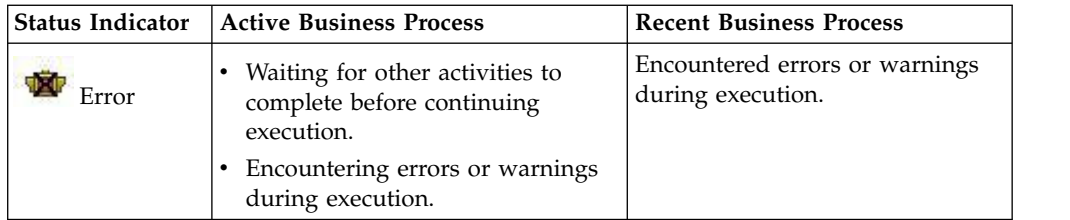

These devices provide a high-level indication of whether processing is proceeding or has stopped for some reason. Because the Error indicator (red light) may indicate only that a process is waiting on another activity in order to complete or that warnings were generated during a process, you must research further, using tools such as the Business Process Detail page, to determine whether action is required to facilitate processing or rectify an error.

### **Monitoring In Queue Processes**

Business process tracking information indicates when Active business processes are *In Queue,* providing an added level of detail about Active processes. Processes In Queue have a state of Active but are waiting, by order of queue priority, for system availability to continue processing.

Knowing that a business process is queued may be particularly useful, for example, if the processing load is heavy and multiple processes are queued. You may want to expedite a queued process. You can expedite or halt queued processes. To search for business processes that are In Queue, search for processes with an Active state; the results include In Queue processes.

The following list details the interface pages that indicate when a process is In Queue:

**Business Process Monitor page (select Business Processes > Current Processes, or complete an advanced search for a process to display this page)**

The **State** column displays a ticking clock icon and the phrase **In Queue**.

**Business Process Detail page**

**(select the process ID from the Monitor page)**

While the **State** field displays **Active**, a ticking clock icon and the phrase *Process has been placed in queue ...* display above the table that details the process steps.

**Execute Business Process page (this page displays when you manually start, restart, or resume a process)**

A ticking clock icon and the phrase *Process has been placed in queue ...* display above the table that details the process steps.

### **At-a-Glance Processing State for All Current Business Processes**

At times you may need only to quickly check whether any current processes are waiting, interrupted or halted, requiring further interaction. For this purpose, the Business Process Usage monitor enables you to review at a glance the number of currently running business processes at each of the state levels listed on the page (see below). For each listed processing state, the page indicates how many processes are currently in that state.

<span id="page-10-0"></span>This monitor provides click-through access to more detailed information you may need. When one or more processes are found for a given state, you can click the number to link to a business process monitor page, which lists the processes found for the state you selected. From here, you can select a business process instance ID and review details, as well as restart, resume, stop, expedite or terminate one or more process instances.

Access the Business Process Usage monitor from the Administration menu by selecting **Operations** > **System** > **Troubleshooter**. In the System Status area, click **Business Process Usage**. You can leave this pop-up window open and refresh it as needed (press **F5** on your keyboard) to review the state of your current processes periodically.

The following list describes the state values indicated on the page:

**Active** Business process currently running.

#### **Halted**

Business process halted.

#### **Waiting**

Business process waiting for actions to complete before continuing to run.

#### **Waiting\_On\_IO**

Business process waiting for required input or output and will resume after receiving input or sending output.

#### **Interrupted\_Man**

Business process interrupted manually.

#### **Interrupted\_Auto**

Business process interrupted automatically.

## **Monitor Business Process Efficiency Through Queue Usage**

Active processes or steps within a process that are waiting in line to be run are *queued* in the system. You can monitor queues in Sterling B2B Integrator, to determine whether your processes are running efficiently or queues are backing up. You may find that slow processing is due to a problem at the front of the line or with performance-related settings that you can change.

You can view a graphic representation of a variety of business process queue usage statistics in a single interface location. From the Administration menu, select **Operations** > **System** > **Troubleshooter**, then **Business Process Queue Usage**. Using the information displayed on the page, you can spot performance issues needing resolution, to increase performance of the business process queue.

**Note:** The graphical display of statistics is not available for AIX® and OS400 operating systems. If you have the displayGraphics property located in the *install\_dir*/properties/ui.properties.in file set to true, the Business Process Queue Usage page displays in graphic format; otherwise, the Business Process Queue Usage page displays in text format. The default is true for Linux, Sun, HP, and Windows operating systems. The default is false for AIX and OS400 operating systems.

The Business Process Queue Usage monitor displays showing the following information:

v Average wait time, in milliseconds, between executions of business process instances for each queue

- <span id="page-11-0"></span>v Average business process instance run cycle time, which may include the execution times of several steps. It captures the average time that process instances are active on threads before being rescheduled
- Total number of business process instances currently in the queues
- Cache Usage Amount of free and used memory or disk cache related to current processing.
- Cache Statistics:
	- Number of processes that ran without being cached
	- Number of processes currently in cache
	- Cache location (enables you to determine the number of processes found in the soft reference cache, in the disk cache, and in the memory cache)

## **Monitor Current Business Processes**

The most basic way to monitor current processing is through the Business Process Monitor. The Business Process Monitor page displays processing information for the ten most recent instances of business processes that have run, and refreshes automatically. If an instance you are looking for does not display in the Business Process Monitor, you can perform a search to locate it.

Access the Monitor from the **Administration** menu by selecting **Business Processes** > **Current Processes**, from the search results pages, and from the Business Process Usage monitor.

**Note:** This monitor also displays when you select a link from the Business Process Usage monitor, in a new window. This pop-up Monitor page contains fewer descriptive fields and does not automatically refresh, but you can take action (such as restarting or expediting a process) on one or more of the listed process instances.

From the Business Process Monitor, you can access additional details about a process from the different fields displayed (see ["Monitor a Business Process](#page-13-0) [Instance" on page 8\)](#page-13-0). In the Monitor page, the following fields enable you to view general processing information about instances, link to details as noted, and perform other activities, as appropriate:

#### **Automatically refresh every minute**

Default time to refresh the list of the ten most recent instances. To disable this feature, clear the check box.

- **Status** Indicator of the status of an active or recently run instance (Success or Error). See ["Status Indicators" on page 3.](#page-8-0)
- **ID** Number assigned by Sterling B2B Integrator to identify an instance. Click the number to display the Business Process Details page. See ["Monitor a](#page-13-0) [Business Process Instance" on page 8.](#page-13-0)
- **Name** Name of the process model run for this instance. Click the name to view the BPML code for the business process model.
- **State** Current<sup>®</sup> state of a process instance. The following list describes possible states, and the actions you can take for a process in that state:
	- Active Currently processing. Can be halted.
	- Queued  $-$  A subset of the Active state, in which the process is waiting on a thread. Can be stopped or expedited. If stopped, the process state progresses to halting and then halted.
- <span id="page-12-0"></span>• Completed – All processing is done. Can be restarted.
- v Terminated Process has been stopped and marked for no further processing. Can be restarted.
- Waiting Process is on hold for a period of time and will continue processing when the specified wait criteria has been met. Does not hold a thread during the wait time. Can be terminated or resumed.
- Waiting\_on\_IO Waiting for input from a service or adapter before the process can continue. Does not hold a thread before the adapter completes its activity and has input for it. Can be terminated or resumed.
- Interrupted\_Auto(matically) Process was in an active state, but is interrupted by a system shutdown. This state also results if the process is configured with a recovery level of AUTO\_RESUME, and auto-resume has failed when the process was hung in an Active state. Can be terminated.
- Interrupted\_Man(ually) –Process was in an active state, but is interrupted by a runtime error. This state also results if the process is configured with a recovery level of MANUAL, and the system is re-activated after a system shutdown. Must be manually resumed or restarted. Can be terminated.
- Halting A request for the process to stop has been made and it is safely handling the request.
- v Halted Process has been stopped. Can be restarted, resumed, or terminated.

**Note:** You can configure, at the business process level, how you want Sterling B2B Integrator to handle a processing interruption by using the Recovery Level setting when you check-in a business process model.

#### **Started**

Date and time an instance started.

**Ended** Date and time an instance ended.

#### **Deadline**

Time frame in which the process must be running (and not queued) after the process starts, as configured in the business process model deadline setting.

#### **Parent/Child**

Arrow icons link to any parent or child process related to this instance. An up arrow indicates a parent process and a down arrow indicates a child process (subprocess).

If the deenveloping tracking feature is activated, the field may display a left-pointing arrow. A left arrow indicates a parent process that did not deenvelope the business process. Click the arrow to view the transaction set that deenveloped the business process. This feature is off by default.

#### **Expires**

Information about when an instance is eligible for removal from the active system. To display the expiration information, including whether the data for the instance is archived or purged after it expires, click **Info**.

### <span id="page-13-0"></span>**Monitor a Business Process Instance**

When you need to monitor or troubleshoot a process at the step level, the Business Process Detail page, accessed by clicking the ID for a process instance in the Business Process Monitor, provides you with a step-by-step progress outline for a specific business process instance. From this page, you can access process data and messages related to a specific step in the business process instance you are monitoring or troubleshooting. In this way you can pinpoint the specific step where problems occurred and diagnose the problem.

From the Business Process Detail page, you can also stop, restart, resume, expedite or terminate an instance, and run an XML report for the instance.

### **Other Ways to Access Business Process Detail Page**

There are two additional ways to access the Business Process Detail page, although there are some variations in the display, as follows:

- v When you manually initiate a business process from the Execution Manager, the page displays in a new window. This pop-up detail page does not enable you to take any related action (such as restart or terminate) directly from the page.
- v When you select a link from the Business Process Usage monitor, then select an instance ID on the Monitor page, the Detail page displays in a new window. This pop-up detail page does not enable you to take related action (such as restart, expedite, terminate) directly from the page, but you can initiate actions from the previous page (the Monitor).

### **Business Process Detail Page Field Descriptions**

In the Business Process Detail page, the following fields provide detailed processing information and enable you to perform activities, as appropriate:

**Name** Name of the instance for which you are viewing details. Click the name to view the BPML code that makes up the instance.

#### **Instance ID**

Number assigned by Sterling B2B Integrator to identify this instance.

- **Status** Current status of this instance. Possible status levels are:
	- Success
	- v Error

**State** Current state of this instance. The following list shows possible states:

• Active

**Note:** If the state is Active and Queued, while the **State** field displays **Active**, a ticking clock icon and the phrase *Process has been placed in queue ...* display above the table that details the process steps.

- Completed
- Terminated
- Waiting
- Waiting\_on\_IO
- Interrupted\_Auto(matically)
- Interrupted\_Man(ually)
- Halting
- Halted

<span id="page-14-0"></span>**User** User having permission to run this business process.

#### **Deadline**

How much time the process may take to complete, as configured in the business process model deadline setting.

#### **Contract ID**

ID of the contract defined in the trading profile associated with this process.

#### **Action**

Actions you may perform related to this business process instance. The available selections display according to whether the instance is currently active or stopped. Possible actions are:

- Restart Continue running the instance at the step where it stopped.
- v Expedite Move a queued process to the front of the queue.

**Note:** In a clustered environment, a business process can be expedited only on the node where the business process is running. It cannot be expedited from a different node in a cluster.

- Stop Stop running the instance (you can restart or resume it later).
- Terminate –Stop running the instance, and stop or cancel any remaining active and waiting subprocesses.
- XML report Generates an XML report that describes the instance components, activities and participants.

**Note:** If you terminate a waiting instance, the **State** field may indicate messages in the following order: Halting > Halted > Terminated.

**Step** The steps in the process instance are numbered, for identification purposes, in order of occurrence as indicated in this column.

#### **Service**

Name of the service running for a current step. Click the service name to view settings for a service in this instance.

- **Status** Current status of the steps in this instance. Possible status levels are:
	- Success
	- Error

Error statuses provide an explanation of the error, such as "Service Configuration Error."

#### **Advanced Status**

Additional service-specific details about any status errors reported in the previous column. For a list of possible messages and recommended actions, see ["Advanced Status Messages" on page 18.](#page-23-0)

#### **Started**

Date and time the step of the instance started.

**Ended** Date and time the step of the instance ended.

#### **Status Report**

Pop-up report provides the results of a service. To view the status report, click **info**.

#### **Document**

Business process document that this service is processing (that is, the primary document). To view the document, click **info**.

#### **Instance Data**

Link to process data for the step. To view the information, click **info**. See "View the Process Data for a Single Step in a Process."

### <span id="page-15-0"></span>**View the Process Data for a Single Step in a Process**

Rather than reviewing process data for the entire process, you can view the data for the single step where a problem occurred. To view process data for any step

that has the Information icon  $\left( \begin{array}{c} \bullet \\ \bullet \end{array} \right)$  in the **Instance Data** field, click the icon. The pop-up window displays the contents of the process data generated after the specific step in this instance, along with links to view the input and output messages processing through the service for the step.

### **RoutingRuleGMMsgStatusMonitor Business Process (V5.2.6 or later)**

The RoutingRuleGMMsgStatusMonitor business process is predefined and is used to monitor the status of the business process that is launched to process a message from the IBM Global High Availability Mailbox.

The RoutingRuleDMMsgStatusMonitor business process performs the following primary activities:

- Monitors the status of the business process that is launched to process a message from the Global Mailbox.
- v Passes the message processing status to the Global Mailbox management tool.

Following is a list of the status that is displayed on the Event History page of the Global Mailbox management tool:

#### **Unprocessed**

The business process is yet to launch and message processing is yet to start.

#### **Processing**

The business process is running and message processing is in progress.

#### **Complete**

The business process (message processing) completed successfully.

**Failed** The business process (message processing) failed. Message processing can fail because a business process fails, or because the data center goes offline before processing is complete.

Message processing can also fail if the event rule configuration does not match with the configuration in Sterling B2B Integrator. For example, the business process or user who is specified in the event rule is not available in Sterling B2B Integrator or the system business process (RoutingRuleDMMsgStatusMonitor) is deleted. In such cases, the Global

Mailbox administrator or Sterling B2B Integrator administrator must make appropriate changes to the event rule configuration or the business process and resend the events.

**Important:** To see the reasons for failure, verify the running instances of the RoutingRuleDMMsgStatusMonitor business process or monitor the Sterling B2B Integrator system logs (Operation/System/logs)

The following BPML of the RoutingRuleDMMsgStatusMonitor business process:

```
<process name="RoutingRuleDMMsgStatusMonitor">
  <rule name="nOOfEvents">
    <condition>EventCount &lt;= count(EventList/EventIdList/EventId) and
not(contains(FaultUpdateDone/text(),"true"))</condition>
 \langlerule>
 <rule name="MoreFaultyEvents">
    <condition>FaultEventCount &lt;= count(EventList/EventIdList/EventId)
</condition>
  </rule><sequence name="MonitorRouteBPStatus">
    <sequence name="InvokeBP">
      <operation name="Invoke Business Process Service">
        <participant name="InvokeBusinessProcessService"/>
        <output message="InvokeBusinessProcessServiceTypeInputMessage">
         <assign to="." from="*"></assign>
          <assign to="INVOKE_MODE">SYNC</assign>
         <assign to="NOTIFY_PARENT_ON_ERROR">ALL</assign>
          <assign to="WFD_NAME" from="/ProcessData/WFD_NAME/text()"></assign>
        </output>
        <input message="inmsg">
          \leqassign to="." from="\ast">\lt/assign>
        </input>
     </operation>
      <onFault>
        <sequence name="BeginUpdateFailedStatus">
         <assign name="Assign" to="FaultEventCount">1</assign>
          <choice name="UpdatedFailedMessageStatus">
           <select>
              <case ref="MoreFaultyEvents" activity="UpdateForEachEvent"/>
           </select>
           <sequence name="UpdateForEachEvent">
              <assign name="Assign" to="IndFaultEventId" from=
"EventList/EventIdList/EventId[number(/ProcessData/FaultEventCount/text())]
/text()"></assign>
              <operation name="XAPI Service">
                <participant name="XAPIService"/>
                <output message="XAPIServiceTypeInputMessage">
                  <assign to="." from="*"></assign>
                  <assign to="api">updateEventStatusToDistributedMailbox
</assign>
                  <assign to="xml" from="concat(&apos;&lt;EventUpdate&gt;
<EventIdList&gt;&apos;,IndFaultEventId,&apos;&lt;/EventIdList&gt;
\<:ProcessingStatus>Failed</ProcessingStatus&gt;
</EventUpdate&gt;&apos;)"></assign>
                </output>
                <input message="inmsg">
                  <assign to="." from="*"></assign>
                </input>
              </operation>
              <assign name="Assign" to="FaultEventCount"
from="FaultEventCount + 1"></assign>
              <repeat name="NextEventFailureUpdate"
ref="UpdatedFailedMessageStatus"/>
           </sequence>
          </choice>
          <assign to="FaultUpdateDone">true</assign>
        </sequence>
      </onFault>
    </sequence>
    <sequence name="Begin Update">
      <assign name="Assign" to="EventCount">1</assign>
```

```
<choice name="UpdatedMessageStatus">
        <select>
         <case ref="nOOfEvents" activity="UpdateSuccessForEachEvent"/>
        </select>
        <sequence name="UpdateSuccessForEachEvent">
          <assign name="Assign" to="IndEventId" from="EventList/EventIdList/
EventId[number(/ProcessData/EventCount/text())]/text()"></assign>
          <operation name="XAPI Service">
           <participant name="XAPIService"/>
            <output message="XAPIServiceTypeInputMessage">
             <assign to="." from="*"></assign>
              <assign to="api">updateEventStatusToDistributedMailbox</assign>
              <assign to="xml" from="concat(&apos;&lt;EventUpdate&gt;
<EventIdList&gt;&apos;,IndEventId,&apos;&lt;/EventIdList&gt;
\<l: ProcessingStatus> Success< / ProcessingStatus&gt; <l: / EventUpdate>
')">
</assign>
            </output>
           <input message="inmsg">
             <assign to="." from="*"></assign>
            </input>
          </operation>
          <assign name="Assign" to="EventCount" from="EventCount + 1"></assign>
          <repeat name="NextEventSuccessUpdate" ref="UpdatedMessageStatus"/>
       </sequence>
      </choice>
    </sequence>
  </sequence>
</process>
```
## **Business Process Status Reports**

Status reports provide detailed information regarding errors encountered for a service at a given step in a process instance, such as where in a step the error occurred. Sterling B2B Integrator generates a status report when a status error is reported, and indicates that the data is available to you by placing an Information

icon ( $\Box$ ) in the Status Report column of the Business Process Detail page. Click the link to view the data, which opens in a new window.

## **Monitor a Service Activity**

The Service Activity tool provides service-level monitoring capabilities for those services and adapters that are configured to take advantage of it. This is useful when troubleshooting a step in a business process or when you need to review processing for a service that runs outside of business process and therefore is not accessible from the Business Process Monitor page.

Using this tool, you can specifically check service activity to determine whether processing was interrupted at the service level. To access the tool, select **Business Processes** > **Current Activities**. Use the Service Activity page to display the Service Monitor, listing the activities you need to review.

Use the Service Monitor to:

- View the state of an activity
- View an activity

<span id="page-18-0"></span>When you monitor service activity, consider:

- v If the activity is a schedule, you can click the ID number to display the schedule settings.
- v If the activity is a business process, you can click the ID number to display the Business Process Detail page.
- v If the activity initiated a business process, you can click the ID number to display the Business Process Detail page.
- If the activity indicates RMI it is a Remote Management Interface.
- You are viewing service activity in order of priority.
- v The date and time indicated represents when the service activity registered Sterling B2B Integrator.

### **Ways to Search for Business Process Instances**

At times the Business Process Monitor may not display the information you need. You have three ways to search for information about your processing:

- Basic You can use the Central Search wizard to search for information about current and completed business process instances, which is particularly useful when the instance you need is not displayed in the Business Process Monitor. In the Central Search pages, you can specify the search criteria to locate business process instances.
- Advanced Using the Advanced Search pages, you can refine your search and also search for more detailed business process information, including:
	- Active business process instances in Sterling B2B Integrator
	- Business process instances restored from an offline location
	- IBM Sterling Gentran:Server® for UNIX Life Cycle records (for Sterling B2B Integrator customers who have enabled this feature)
	- Documents that are processing or processed as a result of a business process
	- EDI records for business process instances that included EDI interchange processing

Because some criteria may not apply to your business needs, you can customize the display of some of the Advanced Search pages.

- v Correlation The correlation search tools enable you to locate the instance you need by searching for correlated name-value pairs (such as Invoice Number/PO123) associated with the instance. Correlation data is either automatically generated by Sterling B2B Integrator services or is generated according to the business process model or services configuration. Correlation search types for business process instances include:
	- Standard Correlation Search Use correlation data to search live or restore tables
	- Business Process Specification Schema (BPSS) Correlations that define a standard structure of the activities within a business process
	- EDI correlations Created by business processes that include deenveloping, enveloping, and functional acknowledgment generation services, such as the EDI Encoder, EDI Enveloping, and EDI Overdue Acknowledgment Check, to perform document exchange

You can search for business process instances by location, ID, and business process name.

### <span id="page-19-0"></span>**Searching for Business Process Instances**

There are basic and advanced ways to search for business process instances. You can also perform correlation searches.

### **Basic Search for Business Process Instances Procedure**

#### 1. From the **Administration** menu, select **Business Processes** > **Central Search**.

2. Specify any combination of the following search criteria, and then click **Go!**

#### **Business Process**

Display instances with names that contain the specified character or string.

**Status** Display instances with a success, error, or either outcome.

#### **Search Inline Process Name**

Identifies business processes by the business process name. If you are running in *inline* mode, select **Yes** for **Search Inline Process Name** in the search options. If you are not running in *inline* mode, select **No** for **Search Inline Process Name**.

#### **Time range**

Display instances that are run within the specified **Start Date** and times, and **End Date** and time.

3. Click the number link that indicates the number of matches in Sterling B2B Integrator. The Monitor page opens, listing the business process instances that match your search criteria.

## **Advanced Search for Business Process Instances**

### **Procedure**

- 1. From the **Administration** menu, select **Business Processes** > **Advanced Search** > **Business Processes**.
- 2. Specify any combination of the following search criteria, as appropriate, and click **Go!**:

#### **Select the area to search from:**

Select one of the following options:

- Live Tables Display live (active) instances.
- Restores Tables Display data for instances restored from an offline location.

#### **Process ID**

ID assigned by Sterling B2B Integrator to identify an instance. Type the appropriate ID.

#### **Business Processes**

List of business process models currently saved in Sterling B2B Integrator. Select the appropriate name from the list.

To select multiple process model names, select the first one and then hold the **Shift** key while selecting additional models. To deselect an item, hold the **Ctrl** key down while clicking the item to deselect.

#### **Search Inline Process Names**

Identifies business processes by the business process name. If you are running in *inline* mode, select **Search Inline Process Names** in the search options.

#### <span id="page-20-0"></span>**System Business Processes**

Sterling B2B Integrator system business processes (that is, business processes that complete system operations outside of those completed according to your configured business processes).

Select the appropriate processes from the list.

#### **Enable Business Process Operations**

Displays the option to perform activities such as Restart, Resume and Terminate in the Monitor page that shows the search results. Select the check box to enable the activities or clear the check box to disable the activities.

**State** Current or final state of an instance.

The default value is ALL (search returns all instances, regardless of state). Maintain the default value or select one of the options.

**Status** Current or final status of an instance. The default value is ALL (displays all instances, regardless of status). Maintain the default value or select one of the options.

#### **Start date/time range**

Returns instances running or completed within the specified start dates and times.

Using the following formats, type or select a starting date and time range and select **A.M.** or **P.M.**:

- Date MM/DD/YYYY
- Time  $HR:MN$

#### **Deadline**

Returns instances according to whether they have missed their deadline, met their deadline, or have a pending deadline. The default value is Any (displays all instances, regardless of deadline status). Maintain the default value or select one of the options.

#### **Deadline Due date/time range**

Returns instances according to the deadline status indicated in the **Deadline** field, between the specified dates and times.

Either indicate the past deadlines scheduled for the date and time specified or deadlines schedules next for the data and time specified. When indicating the ranges, use the following formats:

- Date MM/DD/YYYY
- $\cdot$  Time HR:MN

### **Searching for EDIINT Transaction Records**

#### **About this task**

To search for EDIINT transaction records for business processes that included EDI interchange processing:

#### **Procedure**

- 1. From the **Administration** menu, select **Business Processes** > **Advanced Search** > **EDIINT**.
- 2. Complete one of the following:
	- v Click **Go!** to view all EDIINT transaction records.

<span id="page-21-0"></span>• Search for specific EDIINT transaction records. Specify any combination of the following search criteria and click **Go!**

#### **Contracts**

- Display the records with a contract name that corresponds to the specified contract.
- **Status** Display the records with a status that corresponds to the specified status.
- **Type** Display the records with an Internet security protocol type that corresponds to the specified type.

#### **Start date/time range**

Display the records generated within the specified start dates and times.

## **Searching for IBM Sterling Gentran:Server for UNIX Life Cycle Records**

### **About this task**

Customers that have IBM Sterling Gentran:Server for UNIX installed can search for IBM Sterling Gentran:Server for UNIX Life Cycle records by:

- Trading partner
- Document
- Data manager

#### **Procedure**

- 1. From the **Administration** menu, select **Business Processes** > **Advanced Search IBM Sterling Gentran:Server for UNIX**.
- 2. Specify any combination of the following search criteria, as appropriate, and click **Go!**

## **IBM Sterling Gentran:Server for UNIX Life Cycle Record Fields**

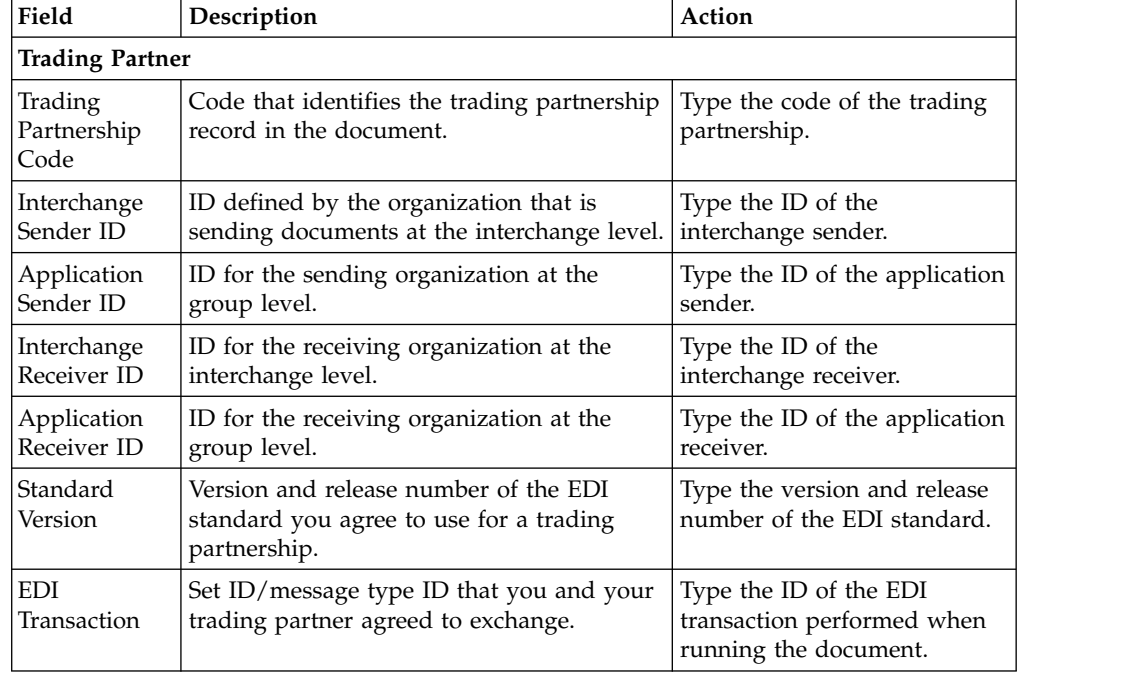

<span id="page-22-0"></span>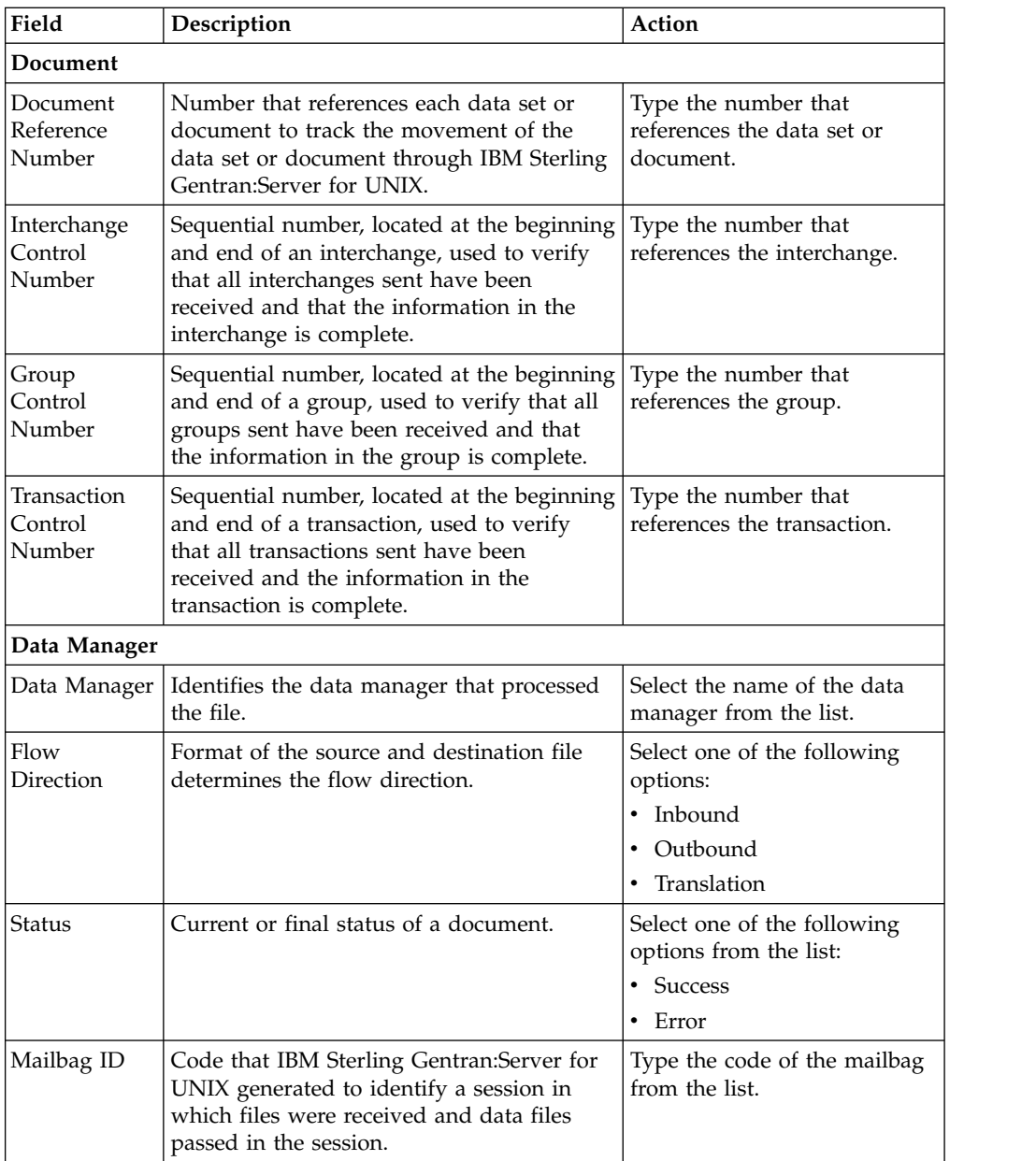

## **IBM Sterling Gentran:Server Life Cycle Monitoring System Activity Page**

The following list describes the fields and columns in the IBM Sterling Gentran:Server Monitoring System Activity page:

**Status** Indicator that represents the current or final status of this IBM Sterling Gentran:Server for UNIX Life Cycle record.

#### **Result Number**

Record search result number.

#### **TP Code**

Code of the trading partner.

#### **Doc Number**

Number of the reference document that enabled this record to generate.

#### <span id="page-23-0"></span>**DM Name**

Name of the data manager of this IBM Sterling Gentran:Server for UNIX Life Cycle record.

- **Date** Date and time that the IBM Sterling Gentran:Server for UNIX Life Cycle record was generated.
- **Info** Detailed processing information about the IBM Sterling Gentran:Server for UNIX Life Cycle record. Click **Info** to display the information.

## **Turning on the Deenvelope Tracking Feature**

#### **Procedure**

- 1. Shut down Sterling B2B Integrator.
- 2. In the install\_dir/properties directory, update the enveloping.properites.in file setting usePostProcessorBPLinks value to be true. (Default value is false.)
- 3. Run the *install\_dir/*bin/setupfiles.sh.
- 4. Restart Sterling B2B Integrator.

### **Advanced Status Messages**

In the Business Process Detail page, you can check the message in the Advanced Status column of the business process instance to determine whether further action for the business process is required. The following table describes advanced status messages and possible actions you can take:

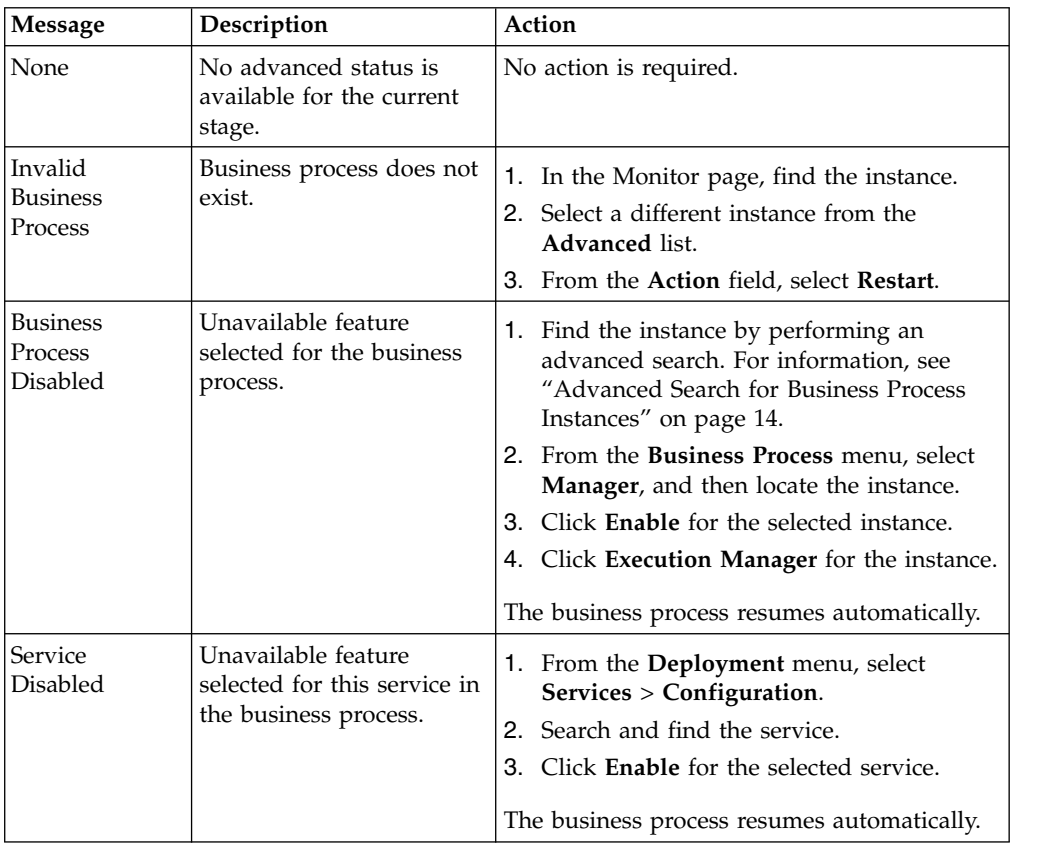

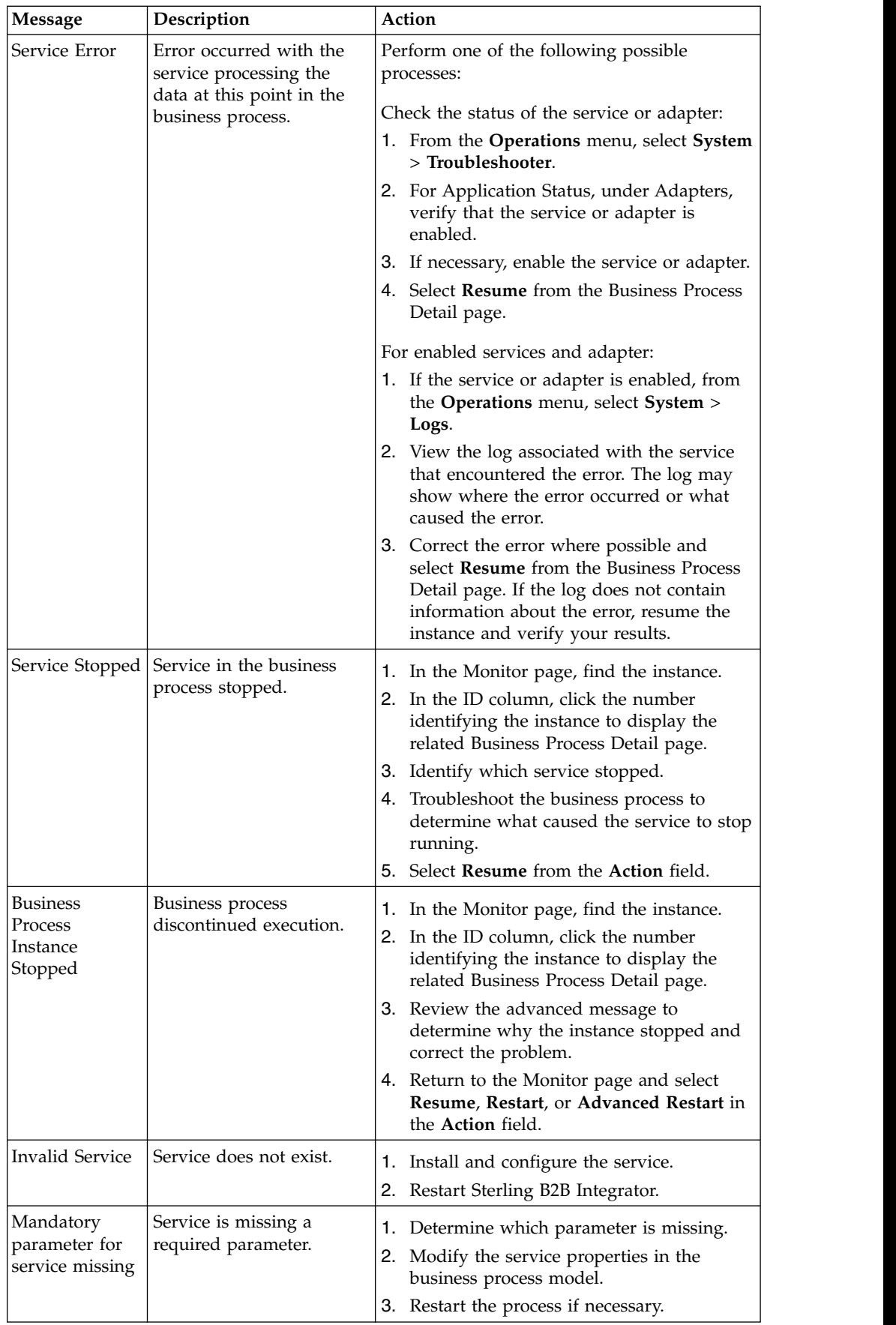

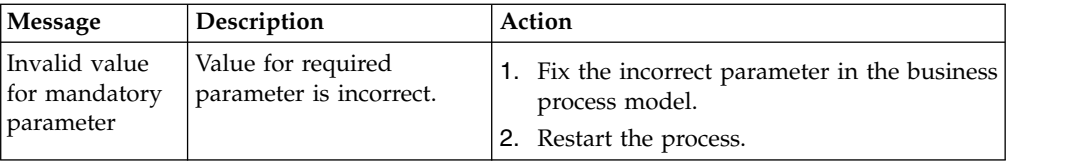

## <span id="page-26-0"></span>**Notices**

This information was developed for products and services offered in the U.S.A.

IBM may not offer the products, services, or features discussed in this document in other countries. Consult your local IBM representative for information on the products and services currently available in your area. Any reference to an IBM product, program, or service is not intended to state or imply that only that IBM product, program, or service may be used. Any functionally equivalent product, program, or service that does not infringe any IBM intellectual property right may be used instead. However, it is the user's responsibility to evaluate and verify the operation of any non-IBM product, program, or service.

IBM may have patents or pending patent applications covering subject matter described in this document. The furnishing of this document does not grant you any license to these patents. You can send license inquiries, in writing, to:

*IBM Director of Licensing*

*IBM Corporation*

*North Castle Drive*

*Armonk, NY 10504-1785*

*U.S.A.*

For license inquiries regarding double-byte character set (DBCS) information, contact the IBM Intellectual Property Department in your country or send inquiries, in writing, to:

*Intellectual Property Licensing*

*Legal and Intellectual Property Law*

*IBM Japan Ltd.*

*19-21, Nihonbashi-Hakozakicho, Chuo-ku*

*Tokyo 103-8510, Japan*

**The following paragraph does not apply to the United Kingdom or any other country where such provisions are inconsistent with local law:** INTERNATIONAL BUSINESS MACHINES CORPORATION PROVIDES THIS PUBLICATION "AS IS" WITHOUT WARRANTY OF ANY KIND, EITHER EXPRESS OR IMPLIED, INCLUDING, BUT NOT LIMITED TO, THE IMPLIED WARRANTIES OF NON-INFRINGEMENT, MERCHANTABILITY OR FITNESS FOR A PARTICULAR PURPOSE. Some states do not allow disclaimer of express or implied warranties in certain transactions, therefore, this statement may not apply to you.

This information could include technical inaccuracies or typographical errors. Changes are periodically made to the information herein; these changes will be incorporated in new editions of the publication. IBM may make improvements and/or changes in the product(s) and/or the program(s) described in this publication at any time without notice.

Any references in this information to non-IBM Web sites are provided for convenience only and do not in any manner serve as an endorsement of those Web sites. The materials at those Web sites are not part of the materials for this IBM product and use of those Web sites is at your own risk.

IBM may use or distribute any of the information you supply in any way it believes appropriate without incurring any obligation to you.

Licensees of this program who wish to have information about it for the purpose of enabling: (i) the exchange of information between independently created programs and other programs (including this one) and (ii) the mutual use of the information which has been exchanged, should contact:

*IBM Corporation*

*J46A/G4*

*555 Bailey Avenue*

*San Jose, CA 95141-1003*

*U.S.A.*

Such information may be available, subject to appropriate terms and conditions, including in some cases, payment of a fee.

The licensed program described in this document and all licensed material available for it are provided by IBM under terms of the IBM Customer Agreement, IBM International Program License Agreement or any equivalent agreement between us.

Any performance data contained herein was determined in a controlled environment. Therefore, the results obtained in other operating environments may vary significantly. Some measurements may have been made on development-level systems and there is no guarantee that these measurements will be the same on generally available systems. Furthermore, some measurements may have been estimated through extrapolation. Actual results may vary. Users of this document should verify the applicable data for their specific environment.

Information concerning non-IBM products was obtained from the suppliers of those products, their published announcements or other publicly available sources. IBM has not tested those products and cannot confirm the accuracy of performance, compatibility or any other claims related to non-IBM products. Questions on the capabilities of non-IBM products should be addressed to the suppliers of those products.

All statements regarding IBM's future direction or intent are subject to change or withdrawal without notice, and represent goals and objectives only.

All IBM prices shown are IBM's suggested retail prices, are current and are subject to change without notice. Dealer prices may vary.

This information is for planning purposes only. The information herein is subject to change before the products described become available.

This information contains examples of data and reports used in daily business operations. To illustrate them as completely as possible, the examples include the names of individuals, companies, brands, and products. All of these names are fictitious and any similarity to the names and addresses used by an actual business enterprise is entirely coincidental.

#### COPYRIGHT LICENSE:

This information contains sample application programs in source language, which illustrate programming techniques on various operating platforms. You may copy, modify, and distribute these sample programs in any form without payment to IBM, for the purposes of developing, using, marketing or distributing application programs conforming to the application programming interface for the operating platform for which the sample programs are written. These examples have not been thoroughly tested under all conditions. IBM, therefore, cannot guarantee or imply reliability, serviceability, or function of these programs. The sample programs are provided "AS IS", without warranty of any kind. IBM shall not be liable for any damages arising out of your use of the sample programs.

Each copy or any portion of these sample programs or any derivative work, must include a copyright notice as follows:

© IBM 2015. Portions of this code are derived from IBM Corp. Sample Programs. © Copyright IBM Corp. 2015.

If you are viewing this information softcopy, the photographs and color illustrations may not appear.

#### **Trademarks**

IBM, the IBM logo, and ibm.com<sup>®</sup> are trademarks or registered trademarks of International Business Machines Corp., registered in many jurisdictions worldwide. Other product and service names might be trademarks of IBM or other companies. A current list of IBM trademarks is available on the Web at ["Copyright and](http://www.ibm.com/legal/copytrade.shtml) [trademark information"](http://www.ibm.com/legal/copytrade.shtml) at [http://www.ibm.com/legal/copytrade.shtml.](http://www.ibm.com/legal/copytrade.shtml)

Adobe, the Adobe logo, PostScript, and the PostScript logo are either registered trademarks or trademarks of Adobe Systems Incorporated in the United States, and/or other countries.

IT Infrastructure Library is a registered trademark of the Central Computer and Telecommunications Agency which is now part of the Office of Government Commerce.

Intel, Intel logo, Intel Inside, Intel Inside logo, Intel Centrino, Intel Centrino logo, Celeron, Intel Xeon, Intel SpeedStep, Itanium, and Pentium are trademarks or registered trademarks of Intel Corporation or its subsidiaries in the United States and other countries.

Linux is a registered trademark of Linus Torvalds in the United States, other countries, or both.

Microsoft, Windows, Windows NT, and the Windows logo are trademarks of Microsoft Corporation in the United States, other countries, or both.

ITIL is a registered trademark, and a registered community trademark of the Office of Government Commerce, and is registered in the U.S. Patent and Trademark Office.

UNIX is a registered trademark of The Open Group in the United States and other countries.

Java™ and all Java-based trademarks and logos are trademarks or registered trademarks of Oracle and/or its affiliates.

Cell Broadband Engine is a trademark of Sony Computer Entertainment, Inc. in the United States, other countries, or both and is used under license therefrom.

Linear Tape-Open, LTO, the LTO Logo, Ultrium and the Ultrium Logo are trademarks of HP, IBM Corp. and Quantum in the U.S. and other countries.

Connect Control Center® , Connect:Direct® , Connect:Enterprise® , Gentran® , Gentran®:Basic®, Gentran:Control®, Gentran:Director®, Gentran:Plus®, Gentran:Realtime®, Gentran:Server®, Gentran:Viewpoint®, Sterling Commerce™, Sterling Information Broker®, and Sterling Integrator® are trademarks or registered trademarks of Sterling Commerce® , Inc., an IBM Company.

Other company, product, and service names may be trademarks or service marks of others.

## <span id="page-30-0"></span>**Index**

## **A**

Advanced Search [about](#page-18-0) 13 [procedure](#page-19-0) 14  $\Gamma$  [advanced status messages, and actions to](#page-23-0) [take](#page-23-0) 18

## **B**

business process [Advanced Search](#page-18-0) 13 [Central Search](#page-18-0) 13 [deadline](#page-12-0) [7, 9](#page-14-0) [instance](#page-6-0) 1 [queue usage](#page-10-0) 5 [searching for instances](#page-19-0) 14 [service activity](#page-17-0) 12 [state values](#page-11-0) 6 [status indicator](#page-8-0) 3 [step Status report](#page-17-0) 12 [viewing detailed process](#page-13-0) [information](#page-13-0) 8 [viewing general processing](#page-11-0) [information](#page-11-0) 6 Business Process Detail page [advanced status messages,](#page-23-0) [recommended actions](#page-23-0) 18 [overview](#page-13-0) 8 [step level Status report](#page-14-0) [9, 12](#page-17-0) [XML report](#page-14-0) 9 [Business Process Monitor](#page-11-0) 6 [Business Process Queue Usage](#page-10-0) [Monitor](#page-10-0) 5 [Business Process Specification Schema](#page-18-0) [\(BPSS\), searching for](#page-18-0) 13 [Business Process Usage monitor](#page-9-0) 4

## **C**

cache [processing](#page-11-0) 6 [statistics](#page-11-0) 6 [usage](#page-11-0) 6 Central Search [about](#page-18-0) 13 [procedure](#page-19-0) 1[4, 18](#page-23-0) [correlation searching](#page-18-0) 13 [Current Processes](#page-11-0) 6

## **D**

[deadline setting](#page-12-0) [7, 9](#page-14-0) [documents, searching for](#page-18-0) 13

## **E**

[EDI correlations, searching for](#page-18-0) 13 [EDI records, searching for](#page-18-0) 13

[EDIINT transaction record, searching](#page-20-0) S [for](#page-20-0) 15

## **G**

[Gentran:Server UNIX Life Cycle records,](#page-18-0) [searching for](#page-18-0) 1[3, 16](#page-21-0)

## **I**

[in queue processes](#page-9-0) 4 [input message](#page-15-0) 10

## **M**

message [advanced status](#page-23-0) 18 monitoring [adapter](#page-17-0) 12 [advanced instance search](#page-19-0) 14 [basic instance search](#page-19-0) 1[4, 18](#page-23-0) [detailed information](#page-13-0) 8 [general information](#page-11-0) 6 [Gentran:Server UNIX Life Cycle](#page-21-0) [records](#page-21-0) 16 [in queue processes](#page-9-0) 4 [overview](#page-6-0) 1 [queue usage](#page-10-0) 5 [searching for EDIINT transaction](#page-20-0) [records](#page-20-0) 15 [service](#page-17-0) 12 [slow processing](#page-10-0) 5 [step in a process](#page-13-0) 8 [tasks](#page-6-0) 1 [tools available](#page-6-0) 1 [using Advanced Search](#page-18-0) 13 [using Central Search](#page-18-0) 13 [using correlation searches](#page-18-0) 13

## **O**

[output message](#page-15-0) 10

## **P**

[primary document](#page-14-0) 9

## **Q**

[queue usage](#page-10-0) 5

## **R**

[recovery business process](#page-6-0) 1 report [step level Status report](#page-14-0) [9, 12](#page-17-0) [XML](#page-14-0) 9

## **S**

[search procedures](#page-19-0) 14 [Service Activity tool](#page-17-0) 12 [state, of process instance](#page-11-0) 6 [status indicator](#page-8-0) 3 [status report](#page-17-0) 12 [system recovery business process](#page-6-0) 1

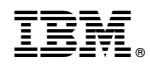

Product Number:

Printed in USA